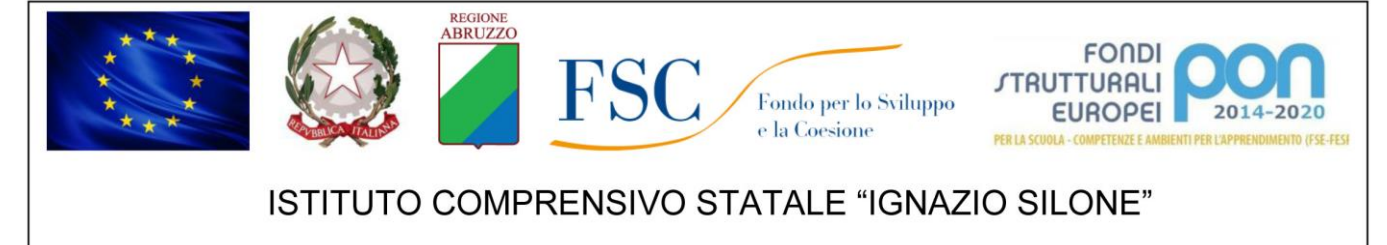

Via San Gottardo 1 - 65015 Montesilvano (PE) - tel. 0854682846 - fax 0854684618 - c.f.: 91111530688 Email: peic828004@istruzione.it - Pec: peic828004@pec.istruzione.it - Sito web: www.icsilonemontesilvano.edu.it

## "GOOGLE WORKSPACE" PRIME LINEE GUIDA ALL'UTILIZZO

1. Nel campo indirizzo del proprio browser (si consiglia l'utilizzo di Chrome) digitare <https://www.google.it/> e successivamente cliccare sul pulsante posto in altro a destra: **ACCEDI**

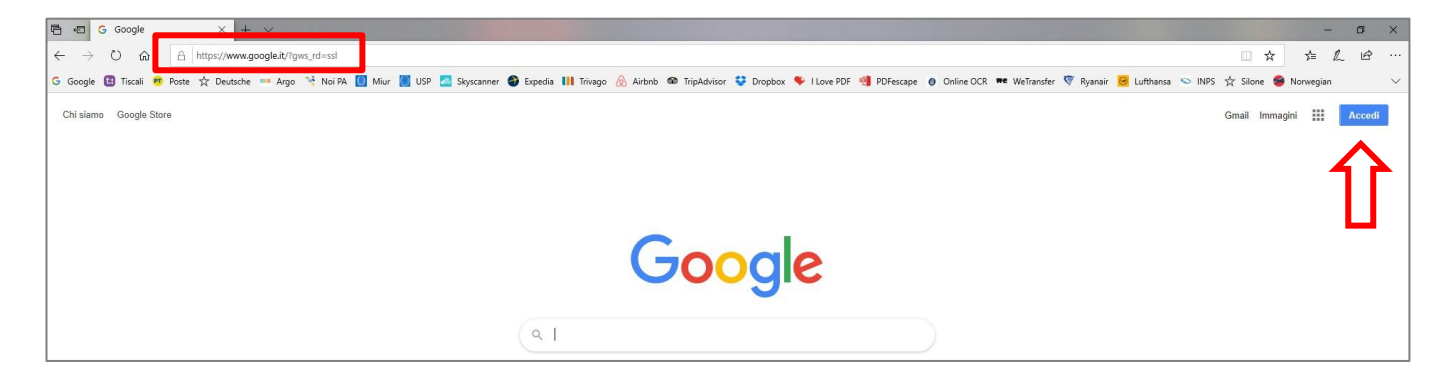

2. Qualora sul dispositivo in uso sia stato effettuato un accesso precedente con un altro account senza aver effettuato il logout, in alto a destra, sarà visibile un'icona con l'iniziale dell'ultimo account utilizzato (come in esempio). Per ripristinare la visualizzazione del tasto ACCEDI cliccare sull'icona con l'iniziale e successivamente su esci

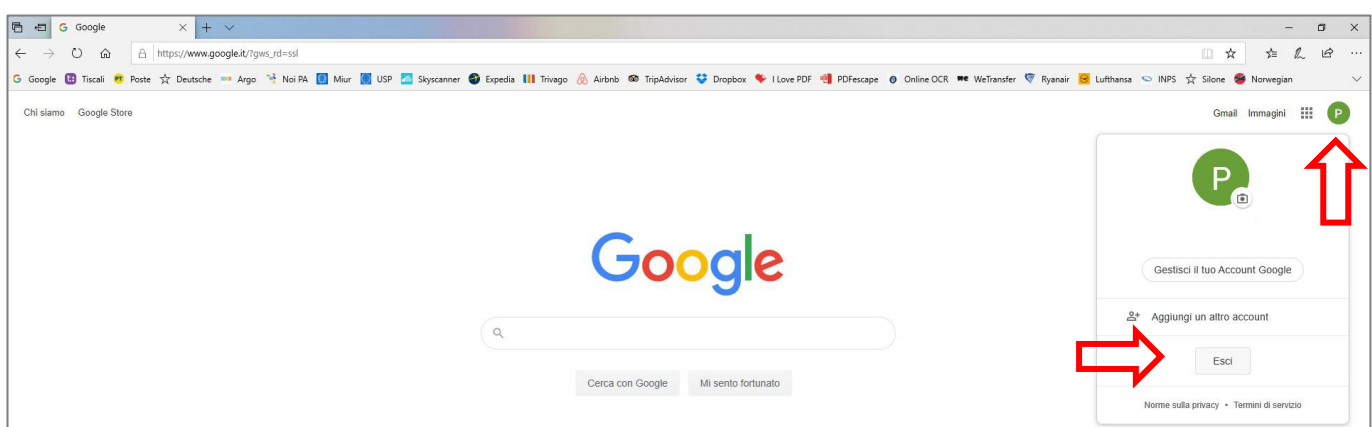

"Colonnetta", Via Sannio 085/4680646 - "Colle", C.so V. Emanuele II, 10 085/4680589 - "Collemare", Strada Vic. Agostinone 085/4454202 Scuole dell'Infanzia: **Scuole Primarie:** "Villa Carmine", Via S. Gottardo tel. 085/4681919 - Succ. "Colle", C.so Vittorio Emanuele II, 2 tel. 085/4682432 Sede Via San Gottardo 085/4682846 fax 0854684618 - Colle C.so Vittorio Emanuele II, 24 tel. e fax 085/4680777 **Scuole Medie:** 

- 3. Una volta cliccato su ACCEDI saranno mostrate in successione
	- a) la schermata per l'inserimento dell'indirizzo mail (nome utente) che corrisponderà, come precisato in circolare e su regolamento, alla stringa: [nome.cognome@icsilonemontesilvano.edu.it](mailto:nome.cognome@icsilonemontesilvano.edu.it)
	- b) la schermata per l'inserimento della password, preimpostata a sistema per gli alunni di classi **1 <sup>e</sup>** come: alunni2022

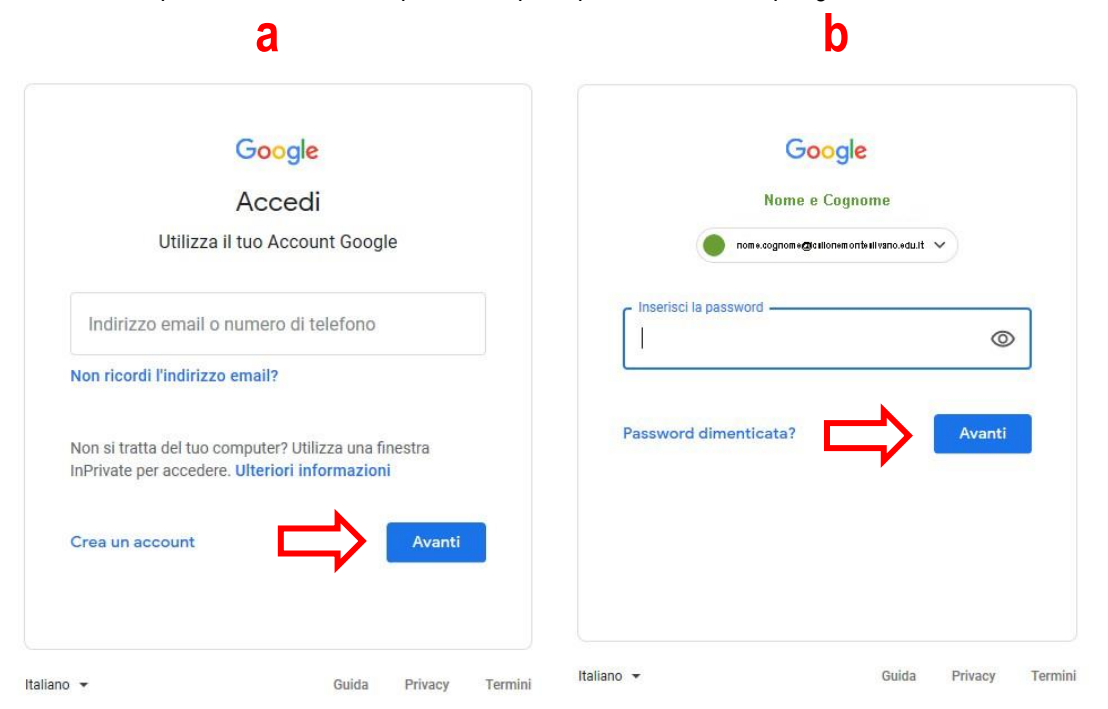

- 4. Cliccando sul pulsante AVANTI della schermata "b" saranno proposte in successione:
	- a) una finestra di dialogo per l'accettazione delle condizioni di utilizzo (cliccare su ACCETTA per proseguire)
	- b) una finestra di dialogo per la modifica obbligatoria della password:
		- creare una nuova password e confermarla
		- si consiglia di impostarne una sufficientemente complessa di almeno 8 caratteri alfanumerici, con almeno un carattere maiuscolo ed uno speciale a scelta  $(Q# $ % ... )$
		- si raccomanda di custodire con cura la propria password e, in caso di smarrimento e/o necessità del loro ripristino si prega di contattare gli amministratori del sistema (segreteria didattica).
		- terminare cliccando sul pulsante "cambio password"

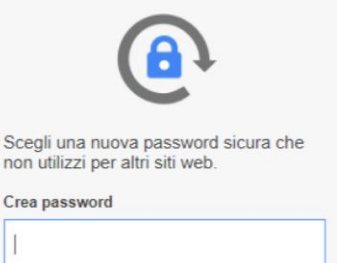

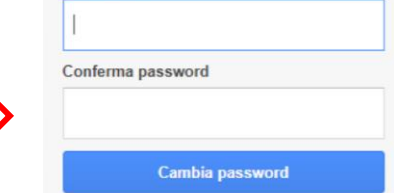

5. Al termine delle operazioni per il cambio password si tornerà automaticamente alla pagina di Google Italia con l'icona visibile in alto a destra corrispondente alla lettera iniziale del proprio nome ("R" come esempio). Cliccando sull'icona a nove punti sarà mostrato l'accesso a tutte le APP legate al vostro account Google compreso quelle concesse in via esclusiva agli utenti Google Workspace.П

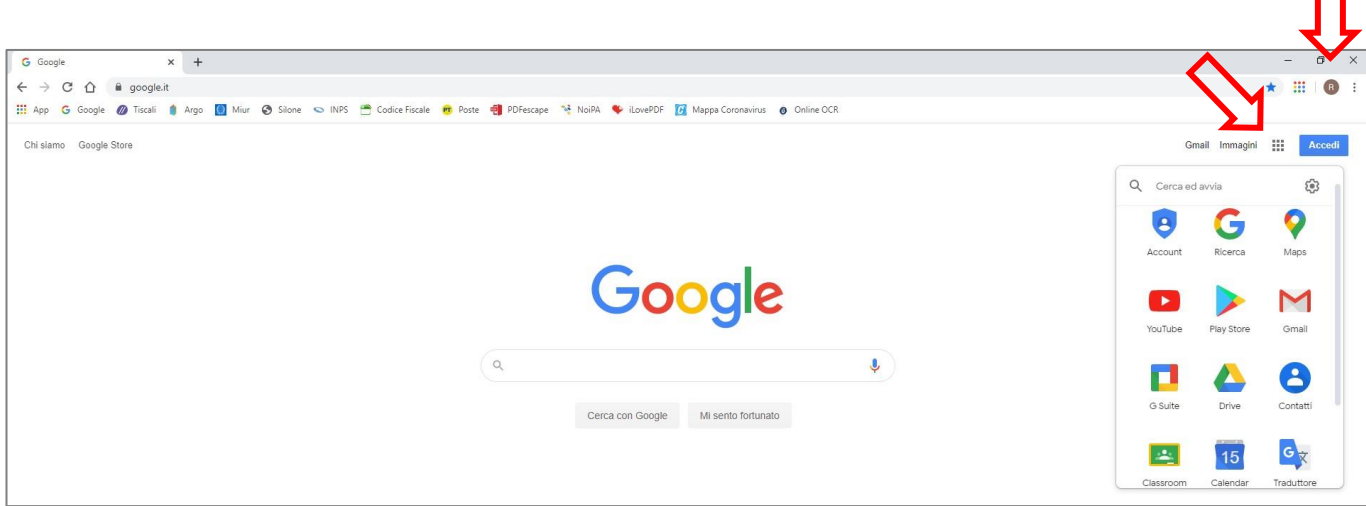